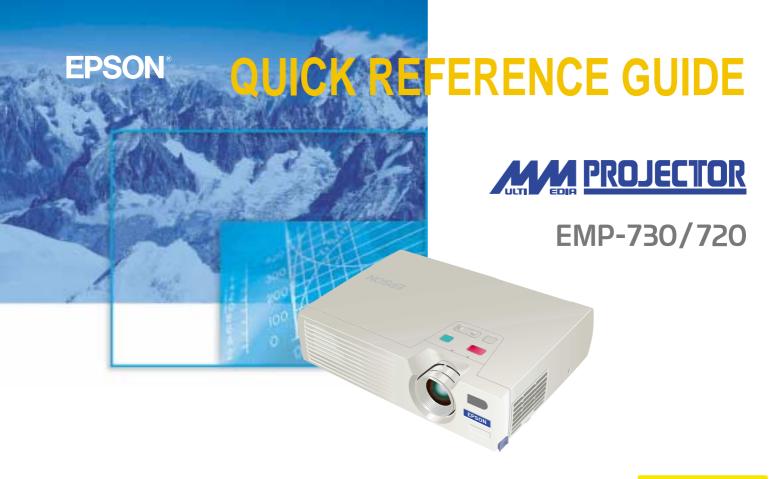

Be sure to read the User's Guide thoroughly before using this projector.

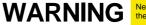

the projector's power is turned on.

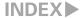

#### **Setting Up**

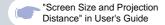

#### Adjust the distance between the projector and the screen until the desired image size is obtained.

The values should be used as a guide for setting up the projector.

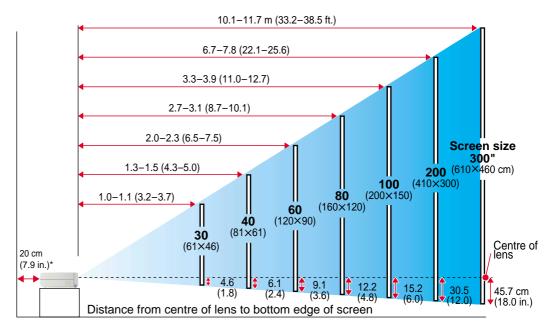

<sup>\*</sup> When installing against a wall, leave a space of about 20cm (7.9 in.) between the projector and the wall.

#### **Connections**

"Connecting to a Computer"
"Connecting to a Video Source"
in User's Guide

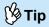

- The computer cable that is supplied with the projector may not match the shape of the monitor port on some computers. In such cases, you will need to purchase a separate adapter to connect the computer to the projector.
- If connecting component video source (such as a DVD player), you can use the optional component video cable to connect the source to the Computer /Component Video port at the rear of the projector.

\* Turn off the power for both the projector and the other equipment before connecting them.

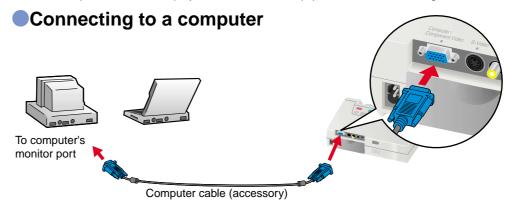

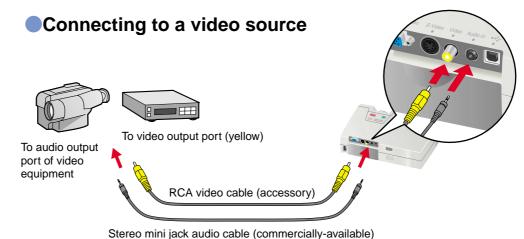

Stereo mini jack audio cable (commercially-available

#### **Projecting**

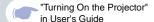

- 1 Remove the lens cover.
- Connect the power cable to the projector.
- Connect the other end of the power cable to an electrical outlet.

  The Power indicator will light orange.

Turn on the power for the input source. In the case of a VCR, press the PLAY button.

An image will be projected.

5 Press on the projector's control panel or on the remote

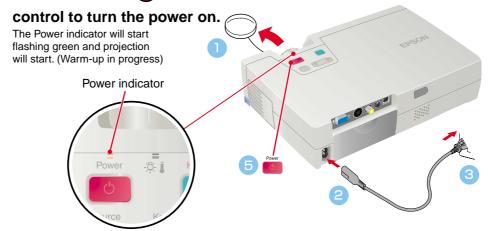

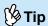

If connecting the projector to a computer with a built-in monitor, or to a laptop computer, you may need to change the output destination for image signals using one of the buttons on the computer (such as a button with a or computer (such or setting menus.

The output destination can normally be changed by holding down the computer's Fin key and pressing one of the Function keys.

Once the source has been changed, after a short wait the projector will start projecting.

For details, refer to the documentation provided with your computer.

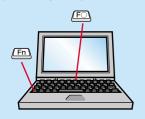

| Examples of changing output |                                                                                       |
|-----------------------------|---------------------------------------------------------------------------------------|
| NEC                         | (Fn) + (F3)                                                                           |
| Panasonic                   | Fn + F3                                                                               |
| TOSHIBA                     | Fn + F5                                                                               |
| IBM                         | Fn + F7                                                                               |
| SONY                        | Fn + F7                                                                               |
| FUJITSU                     | (Fn) + (F10)                                                                          |
| Macintosh                   | After startup, change the<br>Control Panel adjustments so<br>that Mirroring is active |

#### If images do not appear ...

Change the input signal.

Each time is pressed, the image source cycles between Computer/Component Video, S-Video, and Video.

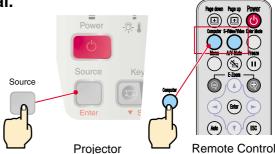

#### If you have other problems ...

## Refer to the online Help information.

Press on the projector's control panel and follow the prompts which appear in order to solve the problem.

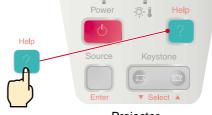

Projector

<sup>\*</sup> Refer to "Troubleshooting".-

#### Adjustment

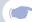

"Adjusting the Screen Image" in User's Guide

#### **⅓** Tip

- If the front adjustable feet have been extended, they can be retracted again by pressing and holding the foot adjust buttons on both sides of the projector and gently pushing down the front of the projector.
- A keystone correction reduces screen size.
- If the images become uneven in appearance after keystone correction is carried out, decrease the "Sharpness" menu setting.

#### Adjusting the projection angle

Use the foot adjust buttons to adjust the projection angle of the projector.

While pressing the foot adjust buttons, lift up the front of the projector.

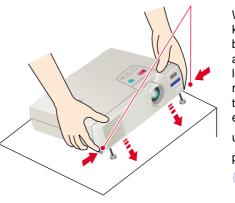

When the projector is tilted, it will cause keystone distortion to appear in the image, but this distortion can be corrected using the automatic keystone correction function as long as the vertical angle of tilt is within a range of approximately 15°. If you would like to make further minor adjustments to the effects of automatic keystone correction,

use on the projector's control panel.

See page 6.

#### Adjusting the image size and focus

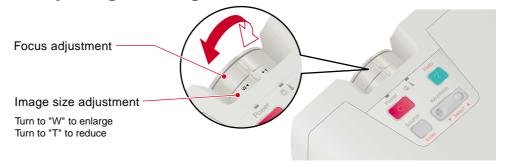

When the bottom is too wide

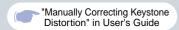

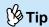

If "Auto Keystone" in the "Setting" menu is set to "OFF" (the default setting for this item is "ON"), automatic keystone adjustment is not carried out. Press

to adjust the keystone at this time.

## To make further adjustments after automatic keystone correction

To make further adjustments after automatic keystone correction has been carried out, press Keystone

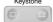

on the projector's control panel.

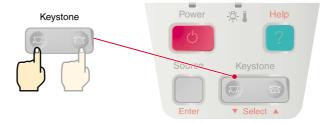

#### When the top is too wide

# Keystone Keystone

#### Adjustment

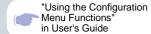

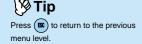

#### Other adjustments

Press the on the remote control to display the configuration menu on the screen. You can then adjust the individual brightness, contrast and sharpness settings.

Press on the remote control.

The configuration menu appears.

Use and to select the menu item to be set, and then press Fine.

The selected sub-menu then appears.

- Use A and T to select an item, and then use and to adjust the setting or select "ON" or "OFF". Press to accept the setting.
- To change the setting for another item, repeat steps
  and 3.
- To close the menu, press

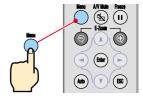

Remote control

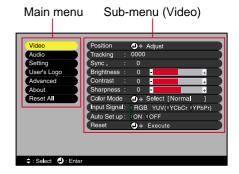

# **Turning Off** the Projector

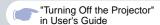

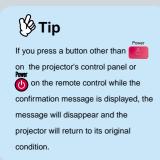

- Turn off the power for the equipment connected to the projector.
- Press on the projector's control panel or the on the remote control twice to turn off the power.

To prevent mis-operation, a confirmation message appears when or is pressed once. The power turns off when you press the button once more. You can also press or twice in quick succession to turn off the power.

The Power indicator will flash orange (cool-down in progress/about 45 seconds).

After the Power indicator lights orange steadily you can disconnect the power cable.

If the power cable is disconnected while the Power indicator is still flashing orange, it may cause problems with projector operation.

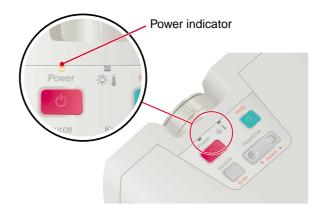

#### **Functions for Enhancing Projection**

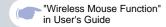

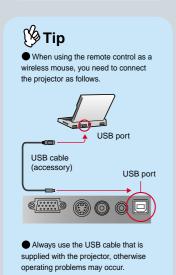

The following functions for enhancing the projection are explained here. Refer to the corresponding pages of the User's Guide for details on each function.

 Wireless mouse Selecting the colour mode
 E-Zoom A/V Mute

#### Using the remote control for one-person presentations

The remote control can be set so that it carries out the same operations as a computer mouse. You can use the remote control to control the computer's mouse pointer from a distance.

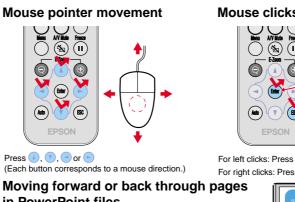

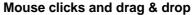

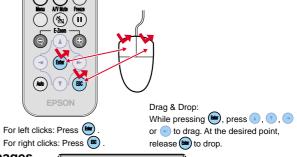

in PowerPoint files

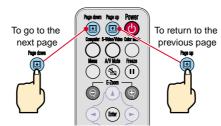

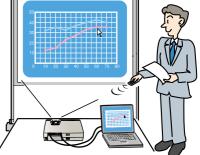

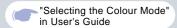

#### Selecting a colour mode

The following six preset colour modes are available for use depending on the characteristics of the images that are being projected. You can easily obtain the optimum image quality simply by selecting the colour mode that corresponds to the projected images. The brightness of the images will vary depending on which colour mode is selected.

| Mode         | Application                                                                                                    |
|--------------|----------------------------------------------------------------------------------------------------|
| sRGB         | Images conform to the sRGB colour standard. If the connected source has an sRGB mode, set both the projector and the connected signal source to sRGB. |
| Normal       | Brightness is emphasised. For presentation in bright rooms.                                                                                           |
| Meeting      | Images are modulated using their original tints, with no colour enhancement.                                                                          |
| Presentation | For presentations in dark rooms.                                                                                                    |
| Theatre      | Movie images are optimised using natural tints.                                                                                                    |
| Game         | Brightness is emphasised. Ideal for playing video games in bright rooms.                                                                              |

#### Press (

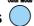

The colour mode changes as follows each time on the remote control is pressed.

Normal  $\rightarrow$  Meeting  $\rightarrow$  Presentation  $\rightarrow$  Theatre  $\rightarrow$  Game  $\rightarrow$  sRGB ...

The default setting for the colour mode is "Normal" when computer images are being input, and "Theatre" when component video, composite video and S-Video signals are being input.

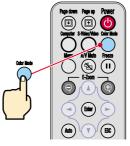

Remote Control

# Functions for Enhancing Projection

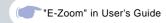

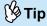

- After enlarging the image, you can use ○, (1), and to scroll around the image.
- To cancel the enlargement effect, press (BC).

#### Enlarging part of projected images

If you press or , the cross will appear at the middle of the image being projected.

Press (A), (7), (4) or (5) on the remote control to move the cross to the area of the image

that is to be enlarged.

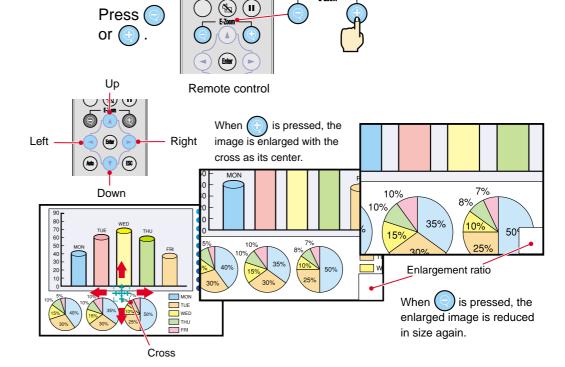

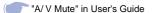

"Saving a User's Logo"

in User's Guide

#### Momentarily turning off images and sound

The picture and sound will be momentarily paused, and a solid black image, a solid blue image or the user's logo will be projected. It can be used when you do not want to show viewers details of operations such as selecting different files when computer images are being projected.

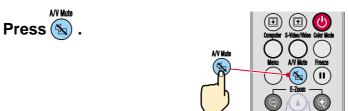

A/V Mute Press (%)

once more.

Remote Control

Projection of the images and sound will be restarted.

If you use this function while projecting moving images, the images and sound will still continue to be played back, and you cannot return to the point where the A/V Mute function was activated.

select "Setting" and then "A/V Mute". Then select the type of screen to be displayed First press when projection is being stopped. The following choices are available. The default setting is the black screen.

The EPSON logo is recorded as the default user's logo. Use the menus to set your own user's logo if desired.

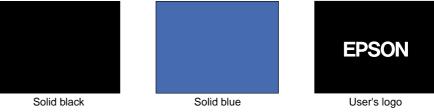

**Functions for Enhancing Projection** 

#### **Troubleshooting**

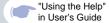

Viewing the online help

This projector is provided with an online help function which can be used when you have a problem using the projector.

- Press on the projector's control panel.
- Press on the projector's control panel.

  Or press on the

remote control.

- Accept the selected item.

  Press on the projector's control panel.

  Or press on the remote control.
- The help contents will then be displayed.
  To clear the help display, press on the projector's control panel.

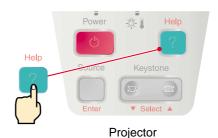

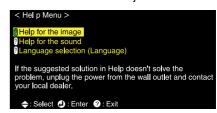

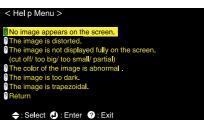

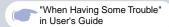

#### Checking the indicators

You can check the status of the projector using the indicators on the projector's control panel. Refer to the table below for details on checking and remedying the cause of problems.

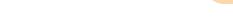

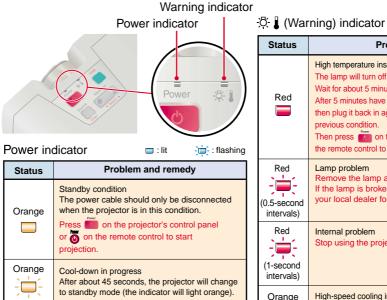

Projection in progress

Warm-up in progress

image signal is input.

After warm-up finishes, projection starts when an

Green

Green

| Status                           | Problem and remedy                                                                                                    |
|----------------------------------|----------------------------------------------------------------------------------------------------|
| Red                              | High temperature inside projector (overheating) The lamp will turn off automatically and projection will stop. Wait for about 5 minutes without operating the projector. After 5 minutes have elapsed, unplug the power cable and then plug it back in again. The projector will return to its previous condition. Then press on the projector's control panel or on the remote control to turn the power back on |
| Red<br>(0.5-second<br>intervals) | Lamp problem Remove the lamp and check if it is broken. If the lamp is broken replace by a new lamp, or contact your local dealer for further advise. *1                                                                                                    |
| Red<br>                          | Internal problem Stop using the projector and ask for service. *2                                                                                                    |
| Orange                           | High-speed cooling in progress. If the temperature rises too high again, projection will stop automatically.  Check that the air inlet and air outlet are clear, and that the internal room temperature is not too high.                                                                                                    |

- \*1 Contact your dealer for a spare lamp.
- \*2 For repairs, contact your dealer or the nearest address provided at "International Warranty Conditions" in "Safety Instructions/World-Wide Warranty Terms".

### **EPSON**<sup>®</sup>

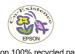

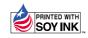